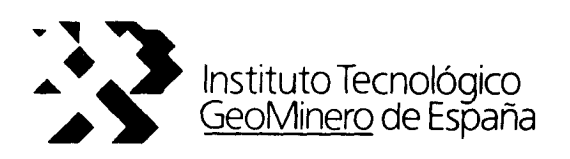

# CONVENIO ITGE-ETSIMM (1989-92)

# "DESARROLLO Y ADAPTACION DE TECNICAS INFORMATICAS Y DE SIMULACION NUMERICA .APLICADAS A LAS AGUAS SUBTERRANEAS"

# ANEXO <sup>3</sup> AL INFORME FINAL

`PAQUETE INTEGRADO DE SERIES TEMPORALES: ST."

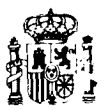

MINISTERIO DE INDUSTRIA, COMERCIO Y TURISMO $3705$ 

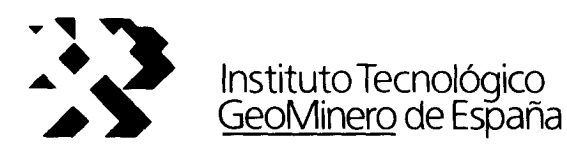

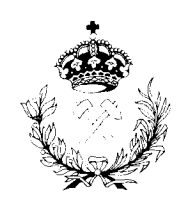

 $\overline{a}$ 

Escuela Técnica Superior de Ingenieros de Minas

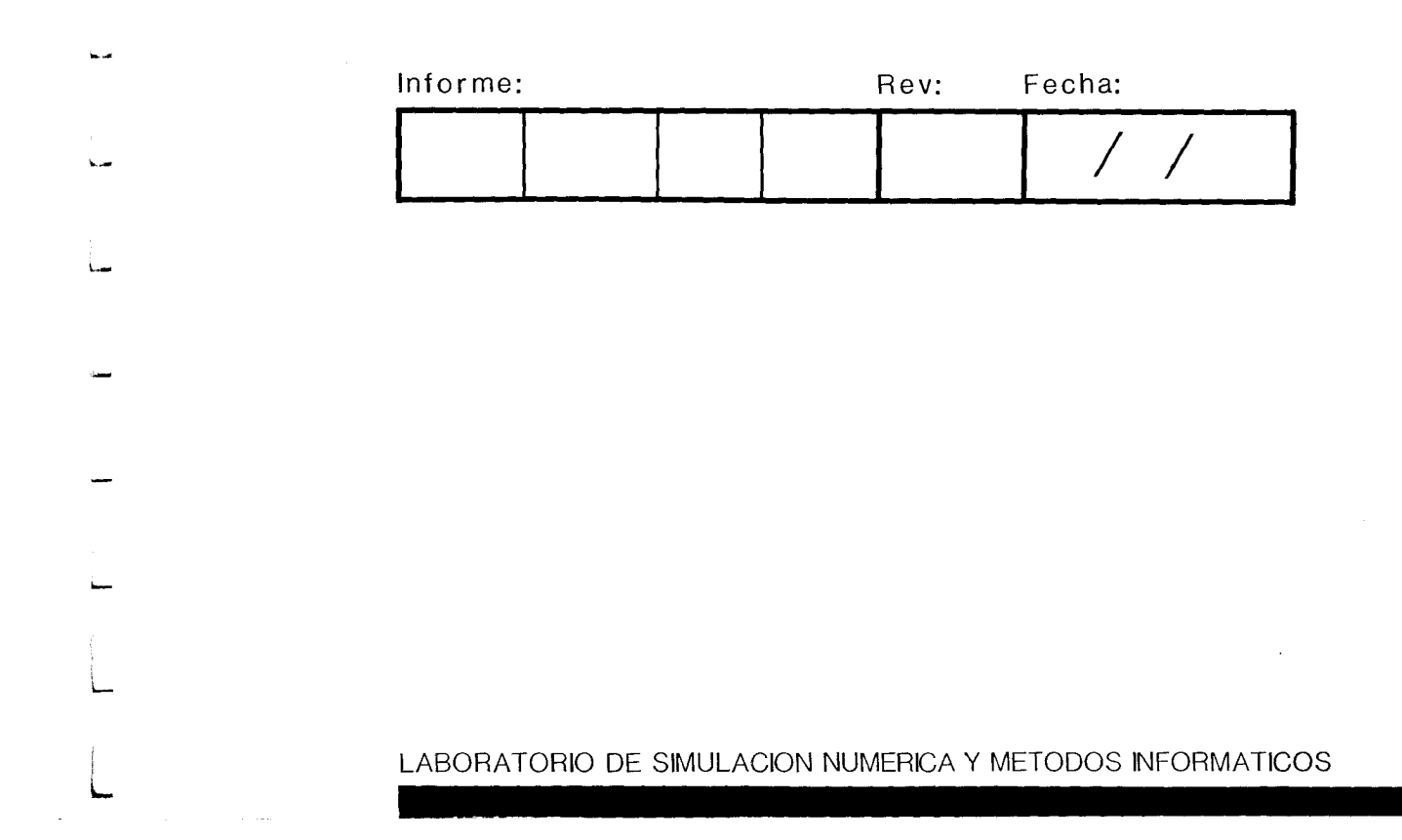

ANEXO <sup>3</sup>

Programa ST

 $\frac{1}{4}$ 

## Introduccion al programa SERIE

Este programa desarrolla un conjunto de métodos con el fin de modelizar series temporales mediante modelos autorregresivos y de medias móviles.

El objetivo es poder realizar las modelizaciones sin necesidad de grandes conocimientos informaticos ni estadisticos, para ello por una parte, toda la ejecucion se realiza por medio de menus de facil comprension y, por otra la modelizacion puede hacerse de forma automatica, pudiendo juzgarse el modelo mediante la presentacion grafica comparada de las predicciones que realiza. El programa proporciona asimismo elementos necesarios para llevar a cabo un diagnostico personal del comportamiento de la serie y una estimacion de parametros a partir de un modelo propuesto por el usuario. Un conjunto de salidas auxiliares proporcionadas por el programa permiten un analisis mas profundo del caso.

#### Modelos utilizados

El programa admite dos tipos de modelos: univariantes o multivariantes.

Los modelos univariantes extraen la informacion existente en una serie temporal  $y_1, \ldots, y_t$ , estableciendo un modelo de la forma:

 $y_t$ + $\beta$ (1) $y_{t-1}$ +...+ $\beta$ (p) $y_{t-p}$ = $x_t$ + $\alpha$ (1) $x_{t-1}$ +...+ $\alpha$ (q) $x_{t-q}$ 

Modelo llamado autorregresivo de orden p, AR(p), y de medias moviles de orden q, MA(q). La serie  $x_1, \ldots, x_t$  es un ruido blanco, es decir es una serie de valores incorrelados de media cero y varianza  $\sigma^2$ , denominada varianza de innovacion.

Esquematicamente la serie  $y_t$  se trata como una salida de una caja negra en la que la entrada es la serie  $x_t$  y la ecuacion anterior refleja el efecto de la la funcion de transferencia de la caja negra.

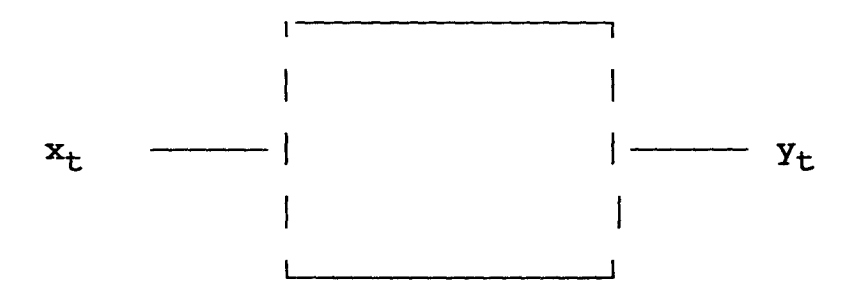

Los modelos multivariantes consideran r series de datos, es decir u n a s e r i e t e m p o r a l v e c t o r i a l  $Y_{11}, \cdots, Y_{1t}; Y_{21}, \cdots, Y_{2t}; \cdots; Y_{r1}, \cdots, Y_{rt}.$ La modelizacion es de la forma:

 $Y(I)+\beta(1)Y(I-1)+\ldots+\beta(K)Y(I-K)=X(I)+\alpha(1)X(I-1)+\ldots+\alpha(L)X(I-L)$ Siendo las  $\beta$  la matrices de autorregresion (r\*r), Y(J) vectores r-dimensionales de estado del sistema, a matrices (r\*r) de medias moviles, X(J) vectores r-dimensiones caracterizados por la matriz de varianzas covarianzas de innovacion  $C(i,j)$ . De forma esquematica, el modelo es de la forma:

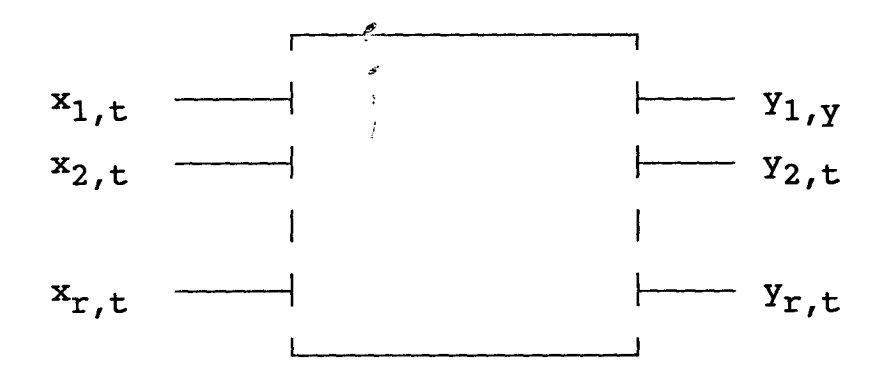

La modelizacion de una serie temporal mediante un modelo autorregresivo y de medias moviles se realiza en general en diversas etapas que conllevan la realizacion de:

-Diagnostico

-Estimacion

#### -Contraste

## -Prediccion

El programa SERIE realiza de forma automatica la modelizacion, al mismo tiempo que proporciona las herramientas necesarias para poder realizar un diagnostico propio ( mediante el uso de las funciones de autocorrelacion parcial y simple que proporciona numerica y graficamente ), la estimacion de modelos del usuario ( modelizacion manual ) y la comparacion entre modelos. Ademas de automatizar el diagnostico y la estimacion del modelo mejor segun el criterio del minimo AIC, realiza predicciones a corto ( apoyandose en todos los valores previos a cada dato) y a largo plazo ( apoyandose en solo los valores previos a uno señalado ), lo que permite una evaluacion del'comportamiento del

modelo y la obtencion de predicciones.

### Utilizacion practica

## a) Modelos univariantes

Tecleando Al se accede al menu correspondiente a modelos univariantes. El programa ofrece la pantalla P-1 con las opciones

siguientes: 1-Autocovarianzas y autocorrelaciones 2-Correlaciones parciales 3-Modelizacion automatica 4-Modelizacion manual

5-Prediccion

## 6-Salida

Mediante el cursor puede desplazarse entre las diversas opciones. Es preceptivo antes de utilizar cualquier otra opcion la ejecucion de las opciones <sup>1</sup> y <sup>2</sup> para los datos del usuario. En ells se realiza la lectura de datos y se determinan los elementos

basicos necesarios para la ejecucion de los otros programas. Entrada de datos, debe utilizarse para ello la opcion 1 de este menu. Los datos deben estar escritos en una columna en un fichero ASCI.

El menu puede recorrerse pulsando las teclas del cursor, y la seleccion de cualquier opcion se realiza pulsando la tecla de ENTRADA. Seleccionando la opcion <sup>1</sup> se accede al siguiente menu  $P-2$ :

> 1-Ejecucion del programa 2-Grafico de autocovarianzas 3-Listado de autocovarianzas 4-Grafico de autocorrelaciones 5-Listado de autocorrelaciones 6-Salida

Es preceptivo proceder en primer lugar lugar a la lectura de los datos de acuerdo al formato señalado, para lo cual deberá de seleccionarse nuevamente la opcion <sup>1</sup> de este submenu.

La pantalla que aparecerá para la entrada de datos es:

NOMBRE DE FICHERO DE DATOS

NUMERO DE DATOS

NUMERO DE DIMENSIONES

RETARDO DE AUTOCOVARIANZAS

POSICION DE COMIENZO DE LA PREDICCION

POSICION DE COMIENZO DE LA PREDICCION A LARGO PLAZO

EXPANSION MAXIMA DEL PRONOSTICO

#### DATOS CORRECTOS

En ella figuraran las selecciones del ultimo paso del programa. La nueva seleccion se realiza resaltando mediante el cursor el

apartado deseado, introduciendo el dato, pulsando ENTRADA y pasando con el cursor a otro apartado.

Una vez introducidos los datos convenientes en los diversos apartados la seleccionando DATOS CORRECTOS y pulsando ENTRADA se procedera a la ejecucion de esta opcion.

## Aclaraciones complementarias

RETARDO DE AUTOCOVARIANZAS se refiere al numero de puntos K a determinar en las funciones de autocovarianzas y autocorrelacion simple, es decir, si el valor de la autocovarianza (auto correlacion) h es la auto covarianza (auto correlacion) entre los valores de la serie original y los de la serie desplazada en el tiempo h unidades al fijar el retardo en K, el programa calculara las autocovarianzas (autocorrelaciones ) para valores de h=0 hasta h=K.

POSICION COMIENZO DE LA PREDICCION permite señalar el punto t de la serie original a partir del cual sera utilizado el modelo desarrollado para obtener las predicciones para  $x_{k+1}$ , k>t supuestos conocidos todos los valores anteriores de la serie  $(x_k, x_{k-1}, \ldots)$ , es decir, para realizar predicciones de una etapa hacia adelante.

POSICION COMIENZA DE LA PREDICCION A LARGO PLAZO señala el punto m de la serie original a partir del cual sera utilizado el modelo desarrollado para obtener las predicciones o valores esperados  $x_{m+h}$ , supuestos conocidos todos los valores de la serie anteriores al punto m señalado  $(x_m, x_{m-1}, \ldots)$ . Notese como a diferencia de la prediccion anterior se utilizan los valores de la serie original anteriores al punto m y no todos los anteriores al punto m+h , como se hacia antes.

EXPANSION MAXIMA DEL PRONOSTICO especifica el valor maximo de

h del apartado anterior.

DATOS CORRECTOS seleccionado con el cursor este apartado y presionando ENTRADA se da por finalizada la entrada de datos y el programa procede a la ejecucion por lo que en la pantalla aparecera el mensaje :

### PROGRAMA EN EJECUCION

Una vez finalizada la ejecucion se devuelve el control al usuario apareciendo la pantalla P-2.

Los resultados se presentan en forma de las funciones de autocovarianza y de autocorrelacion dandose ambas en forma numerica y grafica.

La seleccion LISTADO DE AUTOCOVARIANZAS proporciona para valores k=1 a k=K (RETARDO DE AUTOCOVARIANZAS) los valores de C(k) mediante la expresion:

$$
C(k) = \frac{\sum_{i=1}^{i=n-k} (x_i - \overline{x}) (x_{i+k} - \overline{x})}{n-k}
$$

donde:

$$
\overline{x} = \sum_{i=1}^{i=n} \frac{x_i}{n}
$$

La seleccion GRAFICO DE AUTOCOVARIANZAS proporciona un grafico de abcisa el retardo k y ordenada el valor de la autocovarianza para cada retardo.

La seleccion LISTADO DE AUTOCORRELACIONES proporciona para valores k=1 a k=K los valores r(k) mediante la expresion:

$$
r(k) = \frac{C(k)}{C(0)}
$$

La seleccion GRAFICO DE AUTOCORRELACIONES proporciona un grafico

de abscisa el retado k y ordenada el valor de la autocorrelacion para cada retardo.

Una vez ejecutada la opcion <sup>1</sup> puede volverse a la pantalla de origen mediante la opcion SALIDA.

Correlaciones parciales e inicializacion del modelo

Una vez que se retorna al menu inicial seleccionande la opcion 2 correlaciones parciales se accede al siguiente menu:

1-EJECUCION

2-GRAFICO DE CORRELACIONES PARCIALES 3-LISTADO DE CORRELACIONES PARCIALES 4-LISTADO DE COEFICIENTES INICIALES 5-SALIDA

Es preceptivo ejecutar la opcion <sup>1</sup> con lo que el programa obtendra los valores de las autocorrelaciones parciales, asi como un diagnostico previo del tipo de modelo conveniente asi como de unos valores aproximados para el modelo. Los resultados de esta ejecucion son accesibles mediante las otras opciones de este menu:

LISTADO DE CORRELACIONES PARCIALES produce para cada valor k<K los valores de las autocorrelaciones parciales, es decir las correlaciones existentes entre valores y<sub>t</sub> e y<sub>t-k</sub> obtenidos a partir de  $x_+$  y  $x_{t-k}$  regresando cada uno de estos sobre los k-1 anteriores y obteniendo sus residuos  $y_t$  e  $y_{t-k}$ . Estas correlaciones parciales corresponderian al coeficiente k-ésimo de un modelo simple autorregresivo de orden k.

GRAFICO DE AUTOCORRELACIONES PARCIALES presenta el grafico de abscisas los valores del retardo k y ordenadas las autocorrelaciones parciales correspondientes a cada retardo. LISTADO DE COEFICIENTES DE INICIALIZACION proporciona un diagnostico tentativo de los ordenes de autorregresion AR(p) y de medias moviles MA(q). Simultaneamente da valores aproximados de los coeficientes para inicializar el ajuste no lineal de coeficientes sea manual o automaticamente.

Una vez ejecutado este menu SALIDA retorna al menu original. Modelizacion

El programa presenta dos opciones: Manual o automatica MODELIZACION AUTOMATICA seleccionando esta opcion se presenta el menu:

> 1-EJECUCION DEL PROGRAMA 2-LISTADO COEFICIENTES

#### 3-SALIDA

Seleccionando EJECUCION DEL PROGRAMA el programa parte del modelo tentativo obtenido al ejecutar CORRELACIONES PARCIALES y estimando 25 modelos adyacentes al preseleccionado determina para cada uno de ellos las estimaciones necesarias quedandose con aquel que da el valor minimo segun el criterio AIC, que tiene en cuenta el valor - log(verosimilitud) asi como el numero de parametros del modelo. \$

Si a continuacion se selecciona LISTADO DE COEFICIENTES se obtienen los valores de los ordenes de autorregresion AR y de medias moviles MA, asi como los valores de los coeficientes  $\beta(1), \ldots, \beta(p)$ ;  $\alpha(1), \ldots, \alpha(q)$ .

Mediante SALIDA se vuelve al menu anterior.

La seleccion de MODELIZACION MANUAL lleve a cabo el mismo proceso que la mdelizacion automatica pero partiendo de valores de los ordenes de auorregresion y media moviles propuestos por el usuario, por ello una vez seleccionada esta opcion aparcera una pantalla en la que de la forma usual debera especificarse los

ordenes antedichos, una vez refrendado que los datos son correctos se solicitara los valores de inicio de los coeficientes que deberan ser aportados por el usuario. Tras la confirmacion de los datos el programa seguira el mismo proceso que en la modelizacion automatica.

### Prediccion

Eligiendo esta opcion tras el ajuste del modelo sea manual sea automatico, se presentan las opciones:

> 1-EJECUCION DEL PROGRAMA 2-GRAFICO DE PREDICCIONES 3-LISTADO DE VALORES 4-SALIDA

Es preceptivo proceder a <sup>1</sup> ejecucion del programa, tras seleccionar esta opcion aparecera el panel de entrada de datos, en su caso el usuario procedera a modificar si cree conveniente los apartados POSICION DE COMIENZA DE LA PREDICCION

> POSICION DE COMIENZO DE LA PREDICCION A LARGO PLAZO EXPANSION MAXIMA DEL PRONOSTICO

Para ello debera procederse como se ha expuesto en el apartado entrada de datos. Tras seleccionar DATOS CORRECTOS se vuelve al menu de prediccion.

GRAFICO DE VALORES proporciona un grafico en el que en abscisas figuran los valores de t y en ordenadas los valores reales de la serie de datos. En la parte superior figura el dato correspondiente a la posicion de comienzo de la prediccion a corto plazo. Tecleando el cursor apareceran primero los valores predichos a corto señalados mediante un circulo, al mismo tiempo que en la parte superior se especifican los valores. Una vez superado la posicion de comienzo de la prediccion a largo plazo

se señalaran mediante una cruz las predicciones a largo hasta alcanzar la expansion maxima del pronostico.

La comparacion de las predicciones con los valores reales permiten juzgar la utilidad del modelo, asi como su comportamiento futuro y el limite al que se deben extender los pronosticos.

LISTADO DE VALORES proporciona numericamente los valores reales y los predichos por el modelo, asi como el nombre del fichero de predicciones.

SALIDA retorna al menu anterior, nuevamente SALIDA devuelve el control al sistema.

## b) Modelos multivariantes

Tecleando A2 se accede al menu correspondiente a modelos multivariantes. El programa ofrece la pantalla P-1 con las opciones siguientes:

> 1-Autocovarianzas y autocorrelaciones 2-Correlaciones parciales 3-Modelizacion automatica 4-Prediccion 5-Salida

Mediante el cursor puede desplazarse entre las diversas opciones. Es preceptivo antes de utilizar cualquier otra opcion la ejecucion de las opciones <sup>1</sup> y <sup>2</sup> para los datos del usuario. En ellas se realiza la lectura de datos y se determinan los elementos basicos necesarios para la ejecucion de los otros programas.

Entrada de datos, debe utilizarse para ello la opcion 1 de este menu. Los datos deben estar escritos en una columna en un fichero ASCI, en esta columna se escribirá todos los valores de la primera variable en su orden temporal, a continuacion y en la misma columna todos los valores de la segunda variable en su orden temporal, etc....

El menu puede recorrerse pulsando las teclas del cursor, y la seleccion de cualquier opcion se realiza pulsando la tecla de ENTRADA. Seleccionando la opcion <sup>1</sup> se accede al siguiente menu  $P-2:$ 

> 1-Ejecucion del programa 2-Grafico de autocovarianzas 3-Listado de autocovarianzas 4-Salida

Es preceptivo proceder en primer lugar lugar <sup>a</sup> la lectura de los datos de acuerdo al formato señalado, para lo cual deberá de seleccionarse nuevamente la opcion <sup>1</sup> de este submenu. La pantalla que aparecerá para la entrada de datos es: NOMBRE DE FICHERO DE DATOS NUMERO DE DATOS NUMERO DE DIMENSIONES RETARDO DE AUTOCOVARIANZAS POSICION DE COMIENZO DE LA PREDICCION POSICION DE COMIENZO DE LA PREDICCION A LARGO PLAZO EXPANSION MAXIMA DEL PRONOSTICO

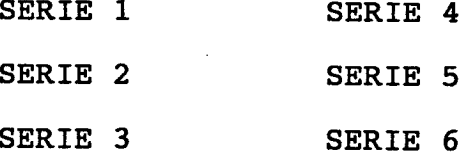

#### DATOS CORRECTOS

En ella figuraran las selecciones del ultimo paso del programa. La nueva seleccion se realiza resaltando mediante el cursor el apartado deseado, pulsando ENTRADA, introduciendo el dato, pulsando ENTRADA y pasando con el cursor a otro apartado.

De acuerdo con el numero de dimensiones se indicará el orden de los datos señalando cual es la serie 1, la 2, etc. El resto de las series se dejaran en blanco.

Una vez introducidos los datos convenientes en los diversos apartados la seleccionando DATOS CORRECTOS y pulsando ENTRADA se procedera a la ejecucion de esta opcion.

El programa procede a la ejecucion por lo que en la pantalla aparecera el mensaje :

#### PROGRAMA EN EJECUCION

Una vez finalizada la ejecucion se devuelve el control al usuario apareciendo la pantalla P-2.

Los resultados se presentan en forma de las funciones de autocovarianza tanto numerica como graficamente.

La seleccion LISTADO DE AUTOCOVARIANZAS proporciona, para cada par de series, incluida cada una con ella misma y para valores k=1 a k=K (RETARDO DE AUTOCOVARIANZAS) los valores de C(SERIE i,SERIE j,k) mediante la expresion:

$$
C(i,j,k) = \frac{\sum_{h=1}^{h=n-k} (x_{i,h+k} - \overline{x_i}) (x_{j,h} - \overline{x_j})}{n-k}
$$

donde:

$$
\overline{X}_i = \sum_{h=1}^{h=n} \frac{X_{i,h}}{n}
$$

Indicandose mediante el primer subindice la serie de que se trata y mediante el segundo el orden del dato.

La seleccion GRAFICO DE AUTOCOVARIANZAS proporciona los graficos de abcisa el retardo k y ordenada el valor de la autocovarianza para cada retardo. Estos graficos se dan para cada par de series, incluida cada una consigo misma.

para cada retardo.

Una vez ejecutada la opcion <sup>1</sup> puede volverse a la pantalla de origen mediante la opcion SALIDA.

Una vez que se retorna al menu inicial seleccionande la opcion 2 correlaciones parciales se accede al siguiente menu:

## 1-EJECUCION

#### 2-SALIDA

Es preceptivo ejecutar la opcion <sup>1</sup> con lo que el programa obtendra los valores de las autocorrelaciones parciales, asi como un diagnostico previo del tipo de modelo conveniente junto con unos valores aproximados para el modelo.

Una vez ejecutado este menu SALIDA retorna al menu original. Modelizacion

El programa lleva a cabo la modelizacion automatica. Seleccionando esta opcion se presenta el menu:

1-EJECUCION DEL PROGRAMA

2-LISTADO COEFICIENTES

3-SALIDA

Seleccionando EJECUCION DEL PROGRAMA el programa parte del modelo tentativo obtenido al ejecutar CORRELACIONES PARCIALES y estimando 25 modelos adyacentes al preseleccionado determina para cada uno de ellos las estimaciones necesarias quedandose con aquel que da el valor minimo segun el criterio AIC, que tiene en cuenta el valor -log(verosimilitud) asi como el numero de parametros del modelo.

Si a continuacion se selecciona LISTADO DE COEFICIENTES se obtienen los valores de los ordenes de autorregresion AR(p) y de medias moviles  $MA(q=p-1)$ , asi como los valores de los coeficientes matrices  $\beta(1)=\beta(t), \beta(2)=\beta(t-1), \ldots, \beta(p);$  $\alpha(1)=\alpha(t),\alpha(2)=\alpha(t-1),\ldots,\alpha(q).$ 

Mediante SALIDA se vuelve al menu anterior. modelizacion automatica.

## Prediccion

Eligiendo esta opcion tras el ajuste del modelo sea manual sea automatico, se presentan las opciones:

> 1-EJECUCION DEL PROGRAMA 2-GRAFICO DE PREDICCIONES 3-LISTADO DE VALORES

#### 4-SALIDA

Es preceptivo proceder a <sup>1</sup> ejecucion del programa, tras seleccionar esta opcion aparecera el panel de entrada de datos, en su caso el usuario procedera a modificar si cree conveniente los apartados:

#### POSICION DE COMIENZA DE LA PREDICCION

POSICION DE COMIENZO DE LA PREDICCION A LARGO PLAZO EXPANSION MAXIMA DEL PRONOSTICO

Para ello debera procederse como se ha expuesto en el apartado entrada de datos. Tras seleccionar DATOS CORRECTOS se vuelve al menu de prediccion.

GRAFICO DE VALORES proporciona el grafico de la serie <sup>1</sup> en el que en abscisas figuran los valores de t y en ordenadas los valores reales de la serie de datos. En la parte superior figura el dato correspondiente a la posicion de comienzo de la prediccion a corto plazo. Tecleando cualquier tecla apareceran primero los valores predichos a corto señalados mediante un circulo, al mismo tiempo que en la parte superior se especifican los valores. Una vez superado la posicion de comienzo de la prediccion a largo plazo se señalaran mediante una cruz las predicciones a largo hasta alcanzar la expansion maxima del pronostico.

La comparacion de las predicciones con los valores reales permiten juzgar la utilidad del modelo, asi como su comportamiento futuro y el limite al que se deben extender los pronosticos.

Finalizada la presentacion del grafico de predicciones de la serie <sup>1</sup> se presenta el grafico de predicciones de la serie <sup>2</sup> de igual forma, recorriendose todas las series al pulsar cualquier tecla.

LISTADO DE VALORES proporciona numericamente los valores reales y los predichos por el modelo para cada serie, asi como el nombre del fichero de predicciones.

SALIDA retorna al menu anterior, nuevamente SALIDA devuelve el control al sistema.